# **Foire aux Questions – Toodego Urbanisme**

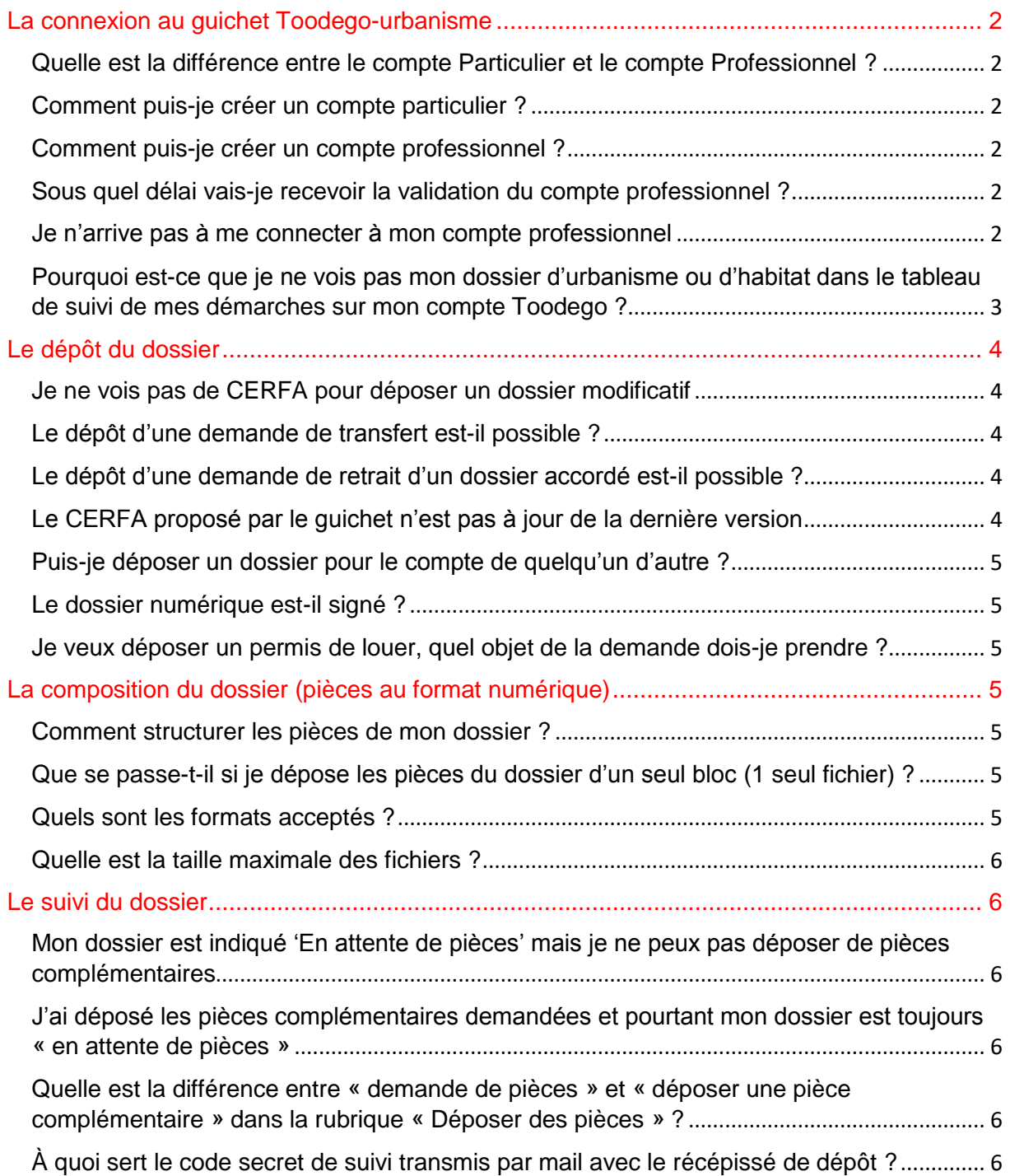

# <span id="page-1-0"></span>La connexion au guichet Toodego-urbanisme

#### <span id="page-1-1"></span>Quelle est la différence entre le compte Particulier et le compte Professionnel ?

Le compte particulier est réservé aux personnes qui déposent un dossier ponctuellement, donc plutôt aux personnes physiques mais également aux entreprises ou professionnels qui déposent un dossier pour eux-mêmes ou intervenant peu sur le territoire. Le compte professionnel est réservé aux entreprises dont l'activité principale est le dépôt de dossier d'urbanisme (architecte, géomètre, promoteur…). Il offre notamment un outil de suivi des dossiers un peu plus élaboré.

#### <span id="page-1-2"></span>Comment puis-je créer un compte particulier ?

Vous pouvez utiliser votre compte Grand Lyon Connect si vous en avez déjà un, ou le créer pour l'occasion. Ce compte vous permet d'accéder aux différents services et téléprocédures proposés sur le guichet Toodego.com. Vous pouvez, si vous le souhaitez, vous connecter avec votre compte France Connect. La création du compte nécessite une adresse de messagerie électronique valide qui vous permettra de recevoir des informations sur l'avancement de votre dossier.

#### <span id="page-1-3"></span>Comment puis-je créer un compte professionnel ?

Le compte professionnel est spécifique au guichet Toodego-urbanisme et ne vous servira pas pour d'autres usages. Pour le créer, vous devez remplir un certain nombre d'informations qui pourront être réutilisées à chaque dépôt de dossier. La création du compte nécessite une adresse de messagerie électronique valide qui vous permettra de recevoir des informations sur l'avancement de votre dossier. Pour une entreprise, il est conseillé de créer un compte générique, avec une adresse électronique non nominative relevée par plusieurs personnes (en cas de départ ou absence). Il est possible de donner accès au dossier déposé avec ce compte à un tiers (ex chef de projet) qui disposerait également d'un compte professionnel.

#### <span id="page-1-4"></span>Sous quel délai vais-je recevoir la validation du compte professionnel ?

La création du compte professionnel est soumise à la validation d'un administrateur. Celle-ci est en général confirmée assez rapidement, dans un délai de 24 h ouvrées maximum. Si vous ne recevez rien, pensez à vérifier dans les courriers indésirables.

#### <span id="page-1-5"></span>Je n'arrive pas à me connecter à mon compte professionnel

La connexion au compte professionnel requiert l'usage de l'identifiant choisi lors de la création du compte et non de l'adresse électronique.

Si vous avez perdu votre identifiant, vous pouvez le retrouver dans le mail de validation de votre inscription nommé « Guichet ADS professionnel - Votre demande d'inscription ».

## <span id="page-2-0"></span>Pourquoi est-ce que je ne vois pas mon dossier d'urbanisme ou d'habitat dans le tableau de suivi de mes démarches sur mon compte Toodego ?

Le téléservice Toodego-urbanisme utilise une technologie différente de celle du site Toodego.com. Le suivi en ligne de vos dossiers d'urbanisme ou d'habitat est possible uniquement sur le site [https://urbanisme.toodego.com/guichet.](https://urbanisme.toodego.com/guichet)

Voici la page d'accueil du site Toodego-urbanisme, après connexion, sur laquelle vous retrouverez vos dossiers :

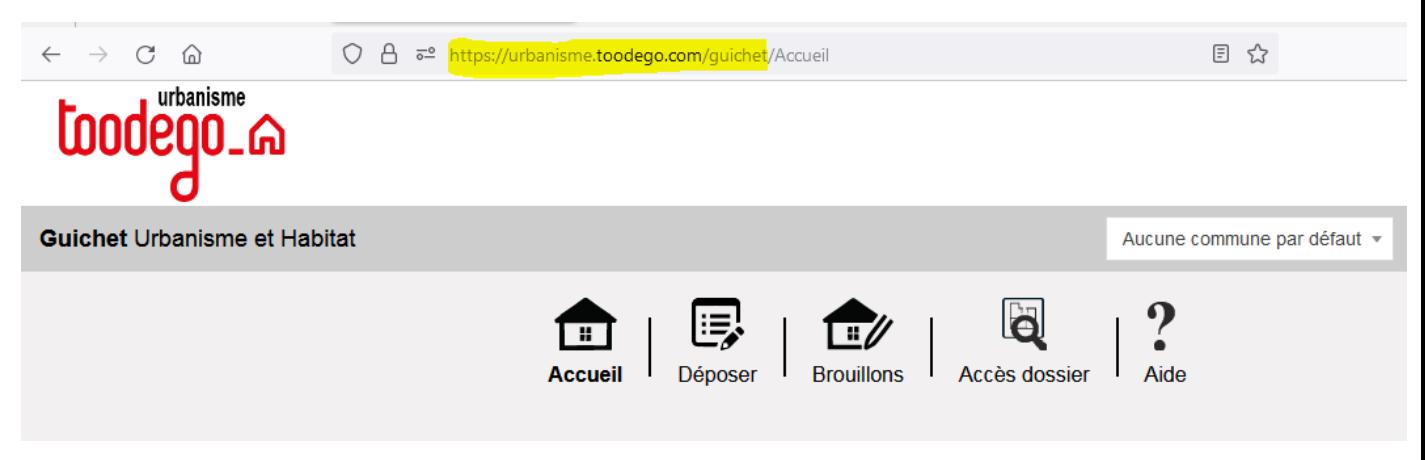

Vous pouvez vérifier l'URL (adresse du site internet) dans votre navigateur, surligné en jaune ci-dessus.

Si vous êtes sur la page ci-dessous :

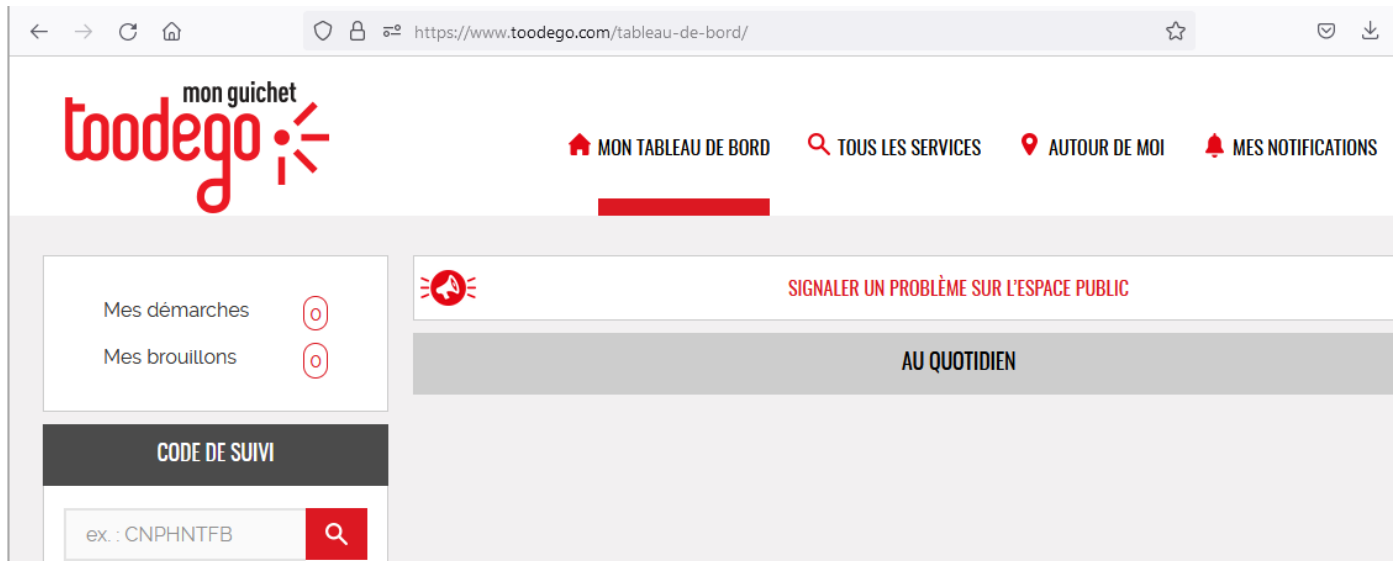

Vous êtes sur le tableau de bord du site Toodego. Pour retrouver votre dossier d'urbanisme ou d'habitat, connectez-vous au site Toodego urbanisme : <https://urbanisme.toodego.com/guichet>

ou via le menu « Tous les services » ci-dessus, rubrique « Urbanisme », « Déposer et suivre une demande d'urbanisme » :

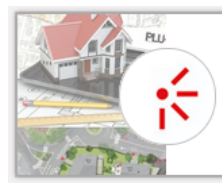

DÉPOSER ET SUIVRE UNE DEMANDE D'URBANISME

Permis de construire, démolir, aménager, Déclaration Préalable, Certificat d'Urbanisme

 $\left(\rightarrow\right)$  PLUS D'INFOS

b

# <span id="page-3-0"></span>Le dépôt du dossier

**TOODEGO** 

<span id="page-3-1"></span>Je ne vois pas de CERFA pour déposer un dossier modificatif

Pour déposer un dossier modificatif, vous devez d'abord avoir accès au dossier initial (ou au dernier modificatif ou transfert déposé sur le dossier) sur le guichet Toodego-urbanisme. Pour cela, il faut faire la demande au service instructeur d'un code secret de suivi.

À partir de la page d'accueil, cliquez sur le bouton Accès dossier Accès dossier, saisissez le n° du dossier (initial ou dernier modificatif ou transfert), indiquez que vous souhaitez déposer une demande d'accès à un dossier par saisie de son code secret et copiez le code secret transmis à l'endroit prévu. Puis cliquez sur Envoyer

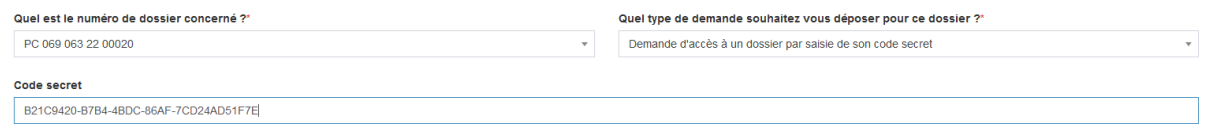

## <span id="page-3-2"></span>Le dépôt d'une demande de transfert est-il possible ?

Non, pour l'instant cette fonctionnalité n'est pas disponible. Elle le sera dans une prochaine version du guichet. La demande de transfert d'une autorisation d'urbanisme en cours de validité doit être déposée en mairie au format papier.

## <span id="page-3-3"></span>Le dépôt d'une demande de retrait d'un dossier accordé est-il possible ?

Non, pour l'instant cette fonctionnalité n'est pas disponible. La demande de transfert doit être déposée en mairie au format papier. Nous vous invitons à contacter le service urbanisme de la commune concernée

## <span id="page-3-4"></span>Le CERFA proposé par le guichet n'est pas à jour de la dernière version

Nous sommes tributaires de l'éditeur de notre logiciel pour les mises à jour des CERFA. Aussi, il est possible que, pendant quelques temps, le CERFA proposé sur le guichet ne soit pas la dernière version du CERFA. Si vous les connaissez, vous pouvez transmettre les informations manquantes sur « papier libre » en déposant ce document dans la pièce dénommée « autre pièce ». Sinon, le service instructeur vous demandera les informations manquantes.

#### <span id="page-4-0"></span>Puis-je déposer un dossier pour le compte de quelqu'un d'autre ?

Oui, le guichet distingue le déposant (titulaire du compte Toodego) et le demandeur (bénéficiaire de l'autorisation d'urbanisme ou d'habitat => celui qui fera les travaux et paiera les taxes). Par contre, si vous déposez un dossier (compte Toodego) pour le compte de quelqu'un d'autre, vous devrez certifier que vous êtes autorisé par le bénéficiaire à agir en son nom et vous devrez obligatoirement vous déclarer comme correspondant du dossier, pour recevoir les communications en copie.

#### <span id="page-4-1"></span>Le dossier numérique est-il signé ?

Lorsque vous déposez un dossier au format numérique, vous devez cocher une case « je certifie que les informations fournies sont exactes et signe électroniquement les documents ». Si vous déposez le dossier pour le compte de quelqu'un d'autre, vous aurez indiqué également être autorisé par le bénéficiaire à agir en son nom, donc à signer pour lui.

Les plans n'ont pas besoin d'être signés, ceci n'est pas une obligation pour l'instruction du dossier.

## <span id="page-4-2"></span>Je veux déposer un permis de louer, quel objet de la demande dois-je prendre ?

À ce jour, seule l'autorisation préalable de mise en location (APML) est mise en œuvre sur certaines communes. Il faut donc bien sélectionner ce motif auquel cas le dossier sera rejeté.

# <span id="page-4-3"></span>La composition du dossier (pièces au format numérique)

#### <span id="page-4-4"></span>Comment structurer les pièces de mon dossier ?

Le dossier doit être indexé, c'est-à-dire que chaque pièce du dossier doit faire l'objet d'un fichier informatique distinct. Il n'est pas autorisé de déposer l'intégralité du dossier dans un seul fichier numérique. Cette structuration permet une consultation plus facile des dossiers par les instructeurs et facilite la gestion de l'incomplet dans le cas où une plusieurs pièces ne seraient pas correctes.

## <span id="page-4-5"></span>Que se passe-t-il si je dépose les pièces du dossier d'un seul bloc (1 seul fichier) ?

Cette structuration n'est pas conforme au code de l'urbanisme et vous vous exposez à une demande de redéposer les pièces correctement (1 fichier par pièce), voire un refus de votre dossier.

#### <span id="page-4-6"></span>Quels sont les formats acceptés ?

Vous pouvez déposer des fichiers aux formats .pdf, .png ou .jpg. Ces deux formats seront réservés aux photographies. Les plans seront fournis au format .pdf, de préférence générés de façon numérique (depuis un ordinateur), et à défaut scannés. Vous éviterez de prendre des photos des plans car cela génère une déformation et rend la vérification des mesures impossible. Lors de l'édition des plans au format .pdf depuis un logiciel de DAO, vous veillerez

Version du 20/02/2024

à n'exporter que les plans nécessaires. La présence de plans de dessin inutiles alourdit les fichiers et rend leur consultation compliquée pour les instructeurs (temps d'ouverture très long).

#### <span id="page-5-0"></span>Quelle est la taille maximale des fichiers ?

La taille maximale des fichiers est de 20 Mo. Cependant il est possible de déposer jusqu'à 10 fichiers pour chaque pièce du dossier. De façon générale, les documents seront optimisés pour être d'une taille correcte, tout en veillant à leur lisibilité.

## <span id="page-5-1"></span>Le suivi du dossier

## <span id="page-5-2"></span>Mon dossier est indiqué 'En attente de pièces' mais je ne peux pas déposer de pièces complémentaires

Votre dossier passe au statut « en attente de pièce » lorsque l'instructeur étudie votre dossier et l'estime incomplet. Cependant, vous devez attendre que le courrier officiel de demande de pièces soit signé pour en connaitre le contenu et pouvoir déposer les pièces sur le guichet.

### <span id="page-5-3"></span>J'ai déposé les pièces complémentaires demandées et pourtant mon dossier est toujours « en attente de pièces »

Après réception des pièces demandées, l'instructeur doit les examiner avant de juger si cellesci répondent à la demande ou non. Si c'est le cas, le dossier passera en statut « en cours d'instruction », sinon une nouvelle demande de pièces vous sera transmise.

### <span id="page-5-4"></span>Quelle est la différence entre « demande de pièces » et « déposer une pièce complémentaire » dans la rubrique « Déposer des pièces » ?

La rubrique « demande de pièces » n'apparaitra que dans le cas où votre dossier a été déclaré incomplet par l'instructeur. Vous pourrez ici déposer les pièces demandées.

La rubrique « déposer une pièce complémentaire », toujours accessible, vous permet de faire un dépôt spontané de pièce. Ne modifiez pas votre projet sans avoir au préalable consulté le service instructeur.

## <span id="page-5-5"></span>À quoi sert le code secret de suivi transmis par mail avec le récépissé de dépôt ?

Vous pouvez donner accès au suivi de ce dossier à un tiers : le client pour le compte duquel vous avez déposé le dossier, le co-demandeur de l'autorisation, le professionnel qui a établi le projet, le chef de projet d'une opération déposée par le compte générique d'un promoteur…

La personne qui souhaite accéder au dossier se crée un compte sur le guichet Toodegourbanisme (particulier ou professionnel) et demande à accéder au dossier à partir du code secret. Elle dispose alors des mêmes droits que la personne qui a déposé le dossier : consultation, dépôt de pièces…